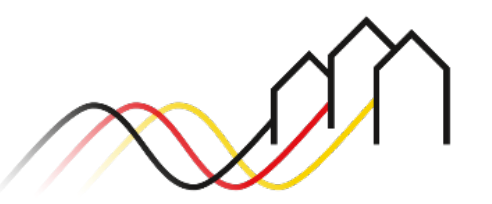

Bundesförderung Breitband

# HOW-TO-ANLEITUNG KOMMUNALER BRANCHENDIALOG Zum Anlegen eines kommunalen Branchendialoges im Förderportal des Projektträgers gemäß Gigabit-Richtlinie 2.0 Stand: April 2024

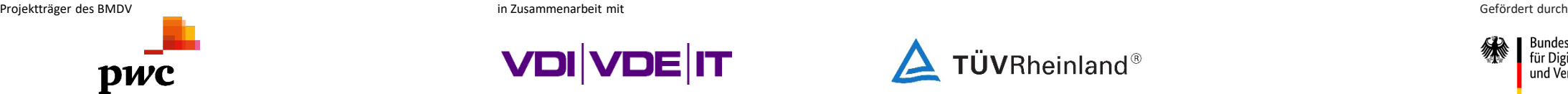

ür Digitales und Verkehr

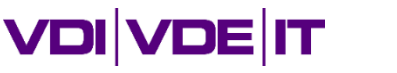

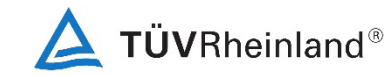

# DIE DURCHFÜHRUNG KOMMUNALER BRANCHENDIALOGE

### Hinweise und Dokumente

Diese Anleitung bietet eine Hilfestellung zum Anlegen eines kommunalen Branchendialoges im Förderportal des Projektträgers. Die Mindestanforderungen an die Durchführung sowie Informationen zur Veröffentlichung und Ergebnisdokumentation entnehmen Sie bitte dem Hinweisblatt "Mindestanforderungen zur Durchführung von [Branchendialogen im Zuge der Gigabit-Förderung".](https://gigabit-projekttraeger.de/wp-content/uploads/2024/04/240415_Branchendialog_Mindestanforderung_Foerderung.pdf)

Gemäß Nr. 5.4 [Gigabit-Richtlinie des Bundes 2.0 vom 31.03.2023](https://gigabit-projekttraeger.de/wp-content/uploads/2023/04/Gigabit-Richtlinie-des-Bundes-2.0.pdf) ist es verpflichtend, in Vorbereitung eines Antrages auf Infrastrukturförderung im Jahr 2024 einen sogenannten Branchendialog vor Start eines Markterkundungsverfahrens durchzuführen. Eine Ausnahme bilden Infrastrukturprojekte, welche bereits 2023 beantragt wurden und in den Förderaufruf 2024 übertragen wurden.

Gemäß Nr. 4.2 i.V.m. Nr. 3.2.1 [Leitfaden zur Umsetzung der Gigabit-Richtlinie 2.0](https://gigabit-projekttraeger.de/wp-content/uploads/2023/04/breitbandfoederung-leitfaden-2.pdf) vom 31.03.2023 ist der Projektträger über die Durchführung des Branchendialogs zu informieren. Im [Förderportal des Projektträgers](https://portal.gigabit-pt.de/Startpage.do) sowie im eigenwirtschaftlichen Ausbauportal vom Gigabitbüro des Bundes ([https://gigabitbuero.de/ewa-portal/\)](https://gigabitbuero.de/ewa-portal/) sind Branchendialoge zu veröffentlichen. Die veröffentlichten kommunalen Branchendialoge werden u.a. im öffentlichen Bereich des Förderportals angezeigt. Darüber hinaus ist der Projektträger über die Ergebnisse des Branchendialoges zu informieren. Hierzu stellt der Projektträger ein Ergebnisformular zur Verfügung, welches nicht veröffentlicht wird.

Die Nutzung des im Förderportal des Projektträgers integrierten Punktekompasses ist eine verpflichtende Vorgabe zur Durchführung von Branchendialogen als auch für das Anlegen eines Markterkundungsverfahrens – und somit für die Antragstellung auf Infrastrukturförderung im Jahr 2024.

Zudem gibt der [Leitfaden zur Durchführung von kommunalen Branchendialogen für den Gigabitausbau](https://gigabit-projekttraeger.de/wp-content/uploads/2024/04/240411_GBB-Handreichung-Branchendialog_April_2024.pdf) des Gigabitbüros des Bundes Gemeinden, Städten und Landkreisen praxisnahe Empfehlungen an die Hand, um einen kommunalen Branchendialog vorzubereiten und durchzuführen.

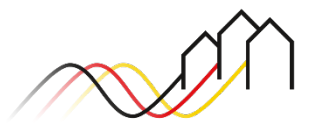

### ANMELDUNG IM FÖRDERPORTAL

### Benutzer anmelden

#### 1

- Um einen Branchendialog anzulegen, melden Sie sich zunächst im Förderportal des Breitband-Förderprogramms unter [https://portal.gigabit](https://portal.gigabit-pt.de/Startpage.do)[pt.de](https://portal.gigabit-pt.de/Startpage.do) an:
- Geben Sie unter "Benutzeranmeldung" Ihre Benutzerkennung und Ihr Passwort ein.
- Anschließend klicken Sie auf den Button "Anmelden".

#### Hinweis

Über den Button "Passwort vergessen?" können Sie Ihr vorheriges Passwort zurücksetzen und ein neues anfordern.

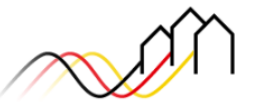

Bundesförderung Breitband

#### Breitband-Förderprogramm des Bundes für die Bundesländer Baden-Württemberg, Bayern, Berlin, Brandenburg, Sachsen, Sachsen-Anhalt und Thüringen

Gebietskörperschaften, Telekommunikationsunternehmen und Berater der Gebietskörperschaft können die Plattform nutzen und den kompletten Antragsprozess digital abwickeln und Fortschritte jederzeit online verfolgen.

Zugang erhalten Sie über den Log-In. Sie sind noch nicht für das Förderportal registriert? Dann klicken Sie hier.

Sie benötigen Hilfe? Unsere Hotline steht Ihnen von 9-17 Uhr zur Verfügung: PricewaterhouseCoopers GmbH Wirtschaftsprüfungsgesellschaft Telefon: 030 - 2636 5050 kontakt@gigabit-pt.de www.gigabit-projekttraeger.de

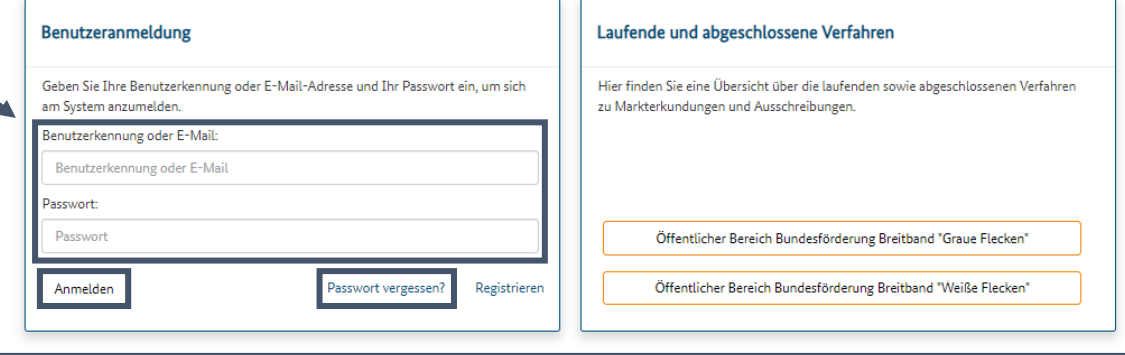

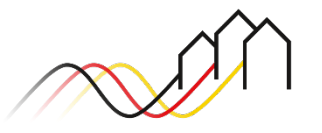

"Meine kommunalen Branchendialoge" öffnen

Kommunale Branchendialoge können Sie über die Startseite im Bereich "Meine kommunalen Branchendialoge" einsehen und dort anlegen. Klicken Sie hierzu auf den Button "Alle Branchendialoge".

2

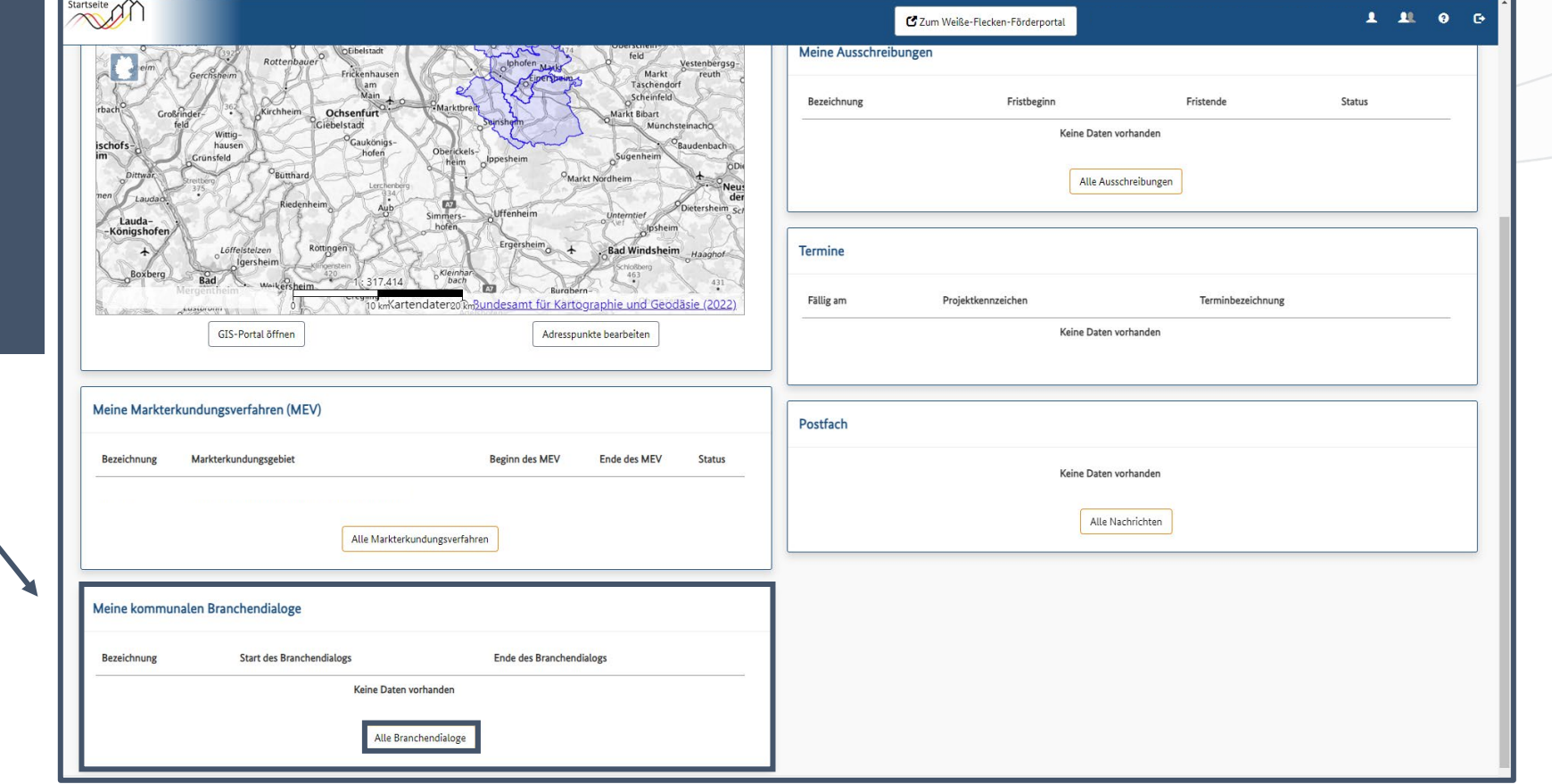

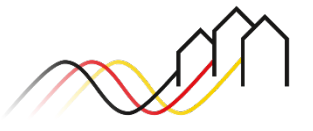

Einen neuen kommunalen Branchendialog erstellen

Ein neuer Branchendialog kann angelegt werden, indem Sie auf den Button "Kommunalen Branchendialog erstellen" klicken.

3

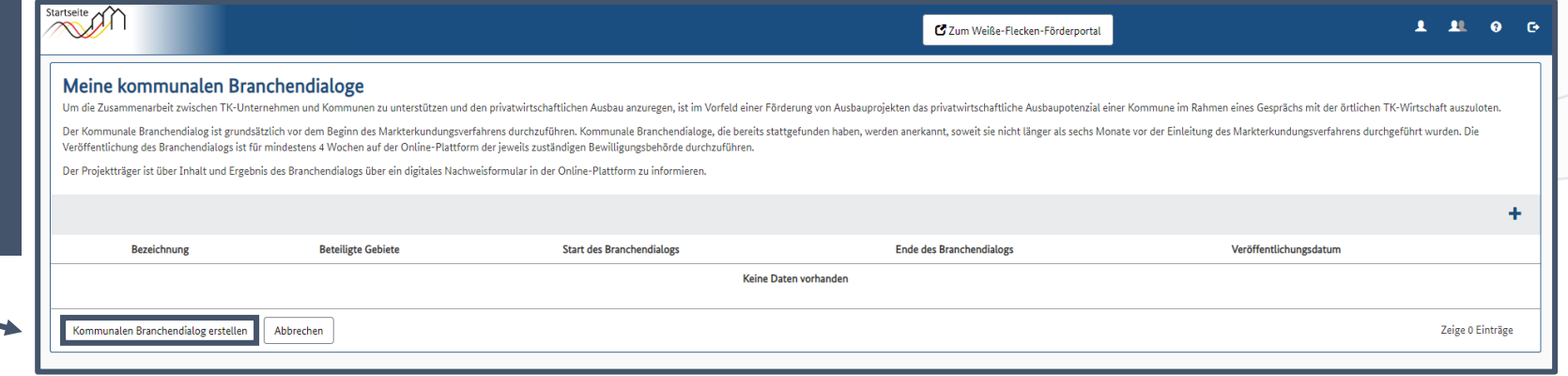

#### Hinweis

Informationen zu den Mindestanforderungen an die Durchführung von Branchendialogen sowie zur Bekanntmachung und Ergebnisdokumentation entnehmen Sie bitte dem [Hinweisblatt](https://gigabit-projekttraeger.de/wp-content/uploads/2024/04/240415_Branchendialog_Mindestanforderung_Foerderung.pdf)  ["Mindestanforderungen zur Durchführung von Branchendialogen im Zuge der Gigabit-Förderung".](https://gigabit-projekttraeger.de/wp-content/uploads/2024/04/240415_Branchendialog_Mindestanforderung_Foerderung.pdf)

### <span id="page-5-0"></span>Allgemeine Angaben (1/3)

4

6

Geben Sie Ihrem Branchendialog eine Bezeichnung.

Bitte wählen Sie alle beteiligten Gemeinden aus, für die der Branchendialog durchgeführt wird. Wählen Sie hierfür die Gemeinden einzeln aus und klicken Sie auf das "+"-Zeichen. 5

> Bitte tragen Sie hier den Ansprechpartner für den kommunalen Branchendialog ein.

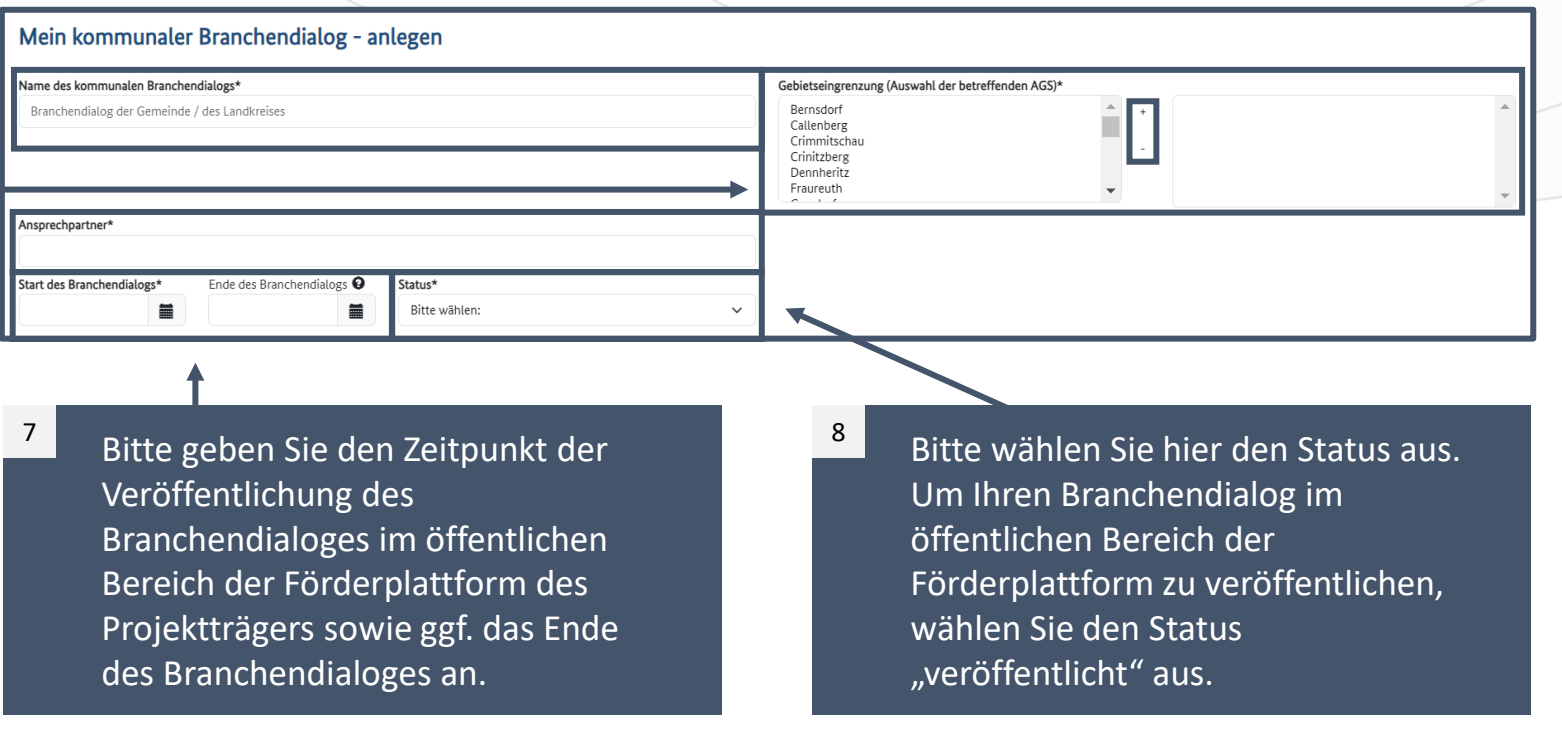

#### Hinweis

Nachdem die allgemeinen Angaben gespeichert wurden, kann die Gebietseingrenzung nicht mehr geändert werden. Die anderen Felder können jedoch weiterhin bearbeitet werden.

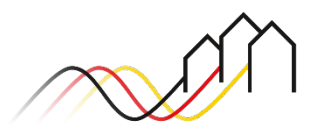

### Allgemeine Angaben (2/3)

9

10

Bitte beschreiben Sie, welche Formate für die Durchführung des Branchendialoges verwendet wurden/werden. Orientieren Sie sich hierbei bitte u.a. an Nr. 4 im Hinweisblatt ["Mindestanforderungen an die](https://gigabit-projekttraeger.de/wp-content/uploads/2024/04/240415_Branchendialog_Mindestanforderung_Foerderung.pdf) [Durchführung von](https://gigabit-projekttraeger.de/wp-content/uploads/2024/04/240415_Branchendialog_Mindestanforderung_Foerderung.pdf)  [Branchendialogen im Zuge der](https://gigabit-projekttraeger.de/wp-content/uploads/2024/04/240415_Branchendialog_Mindestanforderung_Foerderung.pdf)  [Gigabit-Förderung](https://gigabit-projekttraeger.de/wp-content/uploads/2024/04/240415_Branchendialog_Mindestanforderung_Foerderung.pdf)"

Nutzen Sie dieses Feld für weitere Informationen.

Hinweis Bei den mit \* markierten Feldern handelt es sich um Pflichtfelder.

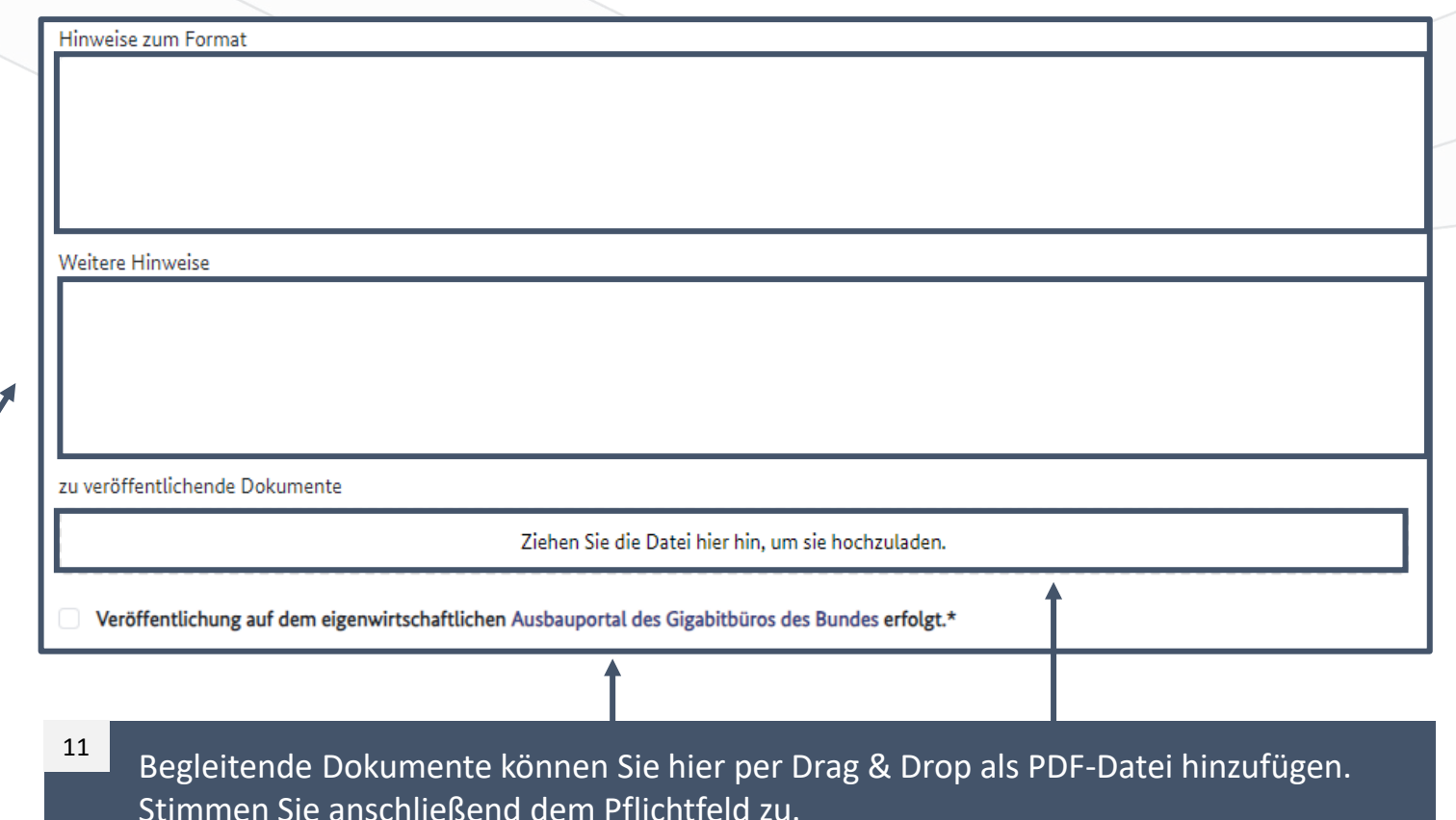

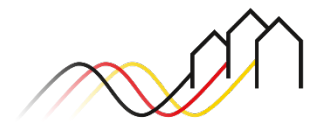

### <span id="page-7-0"></span>Allgemeine Angaben (3/3)

Klicken Sie auf das Plus, um Veranstaltungstermine hinzuzufügen. Geben Sie die jeweilige Bezeichnung, das Veranstaltungsdatum und den Veranstaltungsort an.

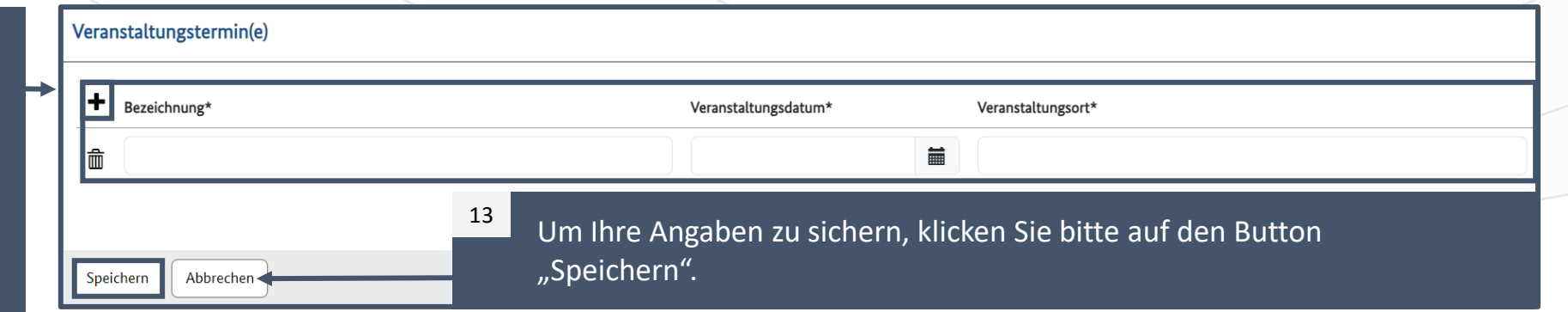

### Hinweis

12

Ihr Branchendialog wird durch den Klick auf den Button "Speichern" im öffentlichen Bereich des Förderportals veröffentlicht, wenn Sie:

- 1) Den Status "veröffentlicht" gewählt haben (vgl. [Seite 6](#page-5-0)).
- 2) Alle Pflichtfelder korrekt ausgefüllt haben.

Sollten nicht alle Pflichtfelder korrekt ausgefüllt worden sein, wird Ihnen dies mit Klick auf den Button "Speichern" in einer Meldung angezeigt. In diesem Fall bearbeiten Sie bitte die Meldung und klicken anschließend erneut auf "Speichern". Grundsätzlich ist es empfehlenswert, den Branchendialog mit ausreichend Vorlaufzeit, d.h. einige Wochen vor Veranstaltungsdatum, zu veröffentlichen. Alle veröffentlichten Branchendialoge können Sie zusätzlich zu den Markterkundungsverfahren und Ausschreibungen im öffentlichen Bereich der Webseite einsehen. Wie Sie zum öffentlichen Bereich gelangen, ist auf [Seite 16-17](#page-15-0) dargestellt.

Im Anschluss an die Veröffentlichung und Durchführung der kommunalen Branchendialoge ist es verpflichtend, das Ergebnis dem Projektträger mitzuteilen. Hierzu erhalten Sie weitere Informationen auf den folgenden Seiten.

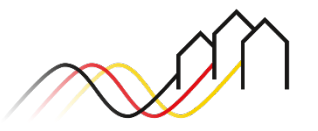

### Ergebnisdokumentation Beratungsleistung (1/4)

#### Hinweis

Das Ergebnis der durchgeführten kommunalen Branchendialoge ist dem Projektträger verpflichtend mitzuteilen. Die Reiter *Ergebnisdokumentation* werden angezeigt, sobald Sie die allgemeinen Angaben gespeichert haben (siehe [Seite 8\)](#page-7-0). Das Ergebnisformular ist nur für Prüfzwecke dem Projektträger zugänglich und wird nicht veröffentlicht.

Sofern Sie einen Markterkundungsverfahren (MEV) starten, oder einen Infrastrukturerstantrag im Rahmen der Infrastrukturaufrufe im Jahr 2024 stellen möchten, füllen Sie bitte zwingend die **Ergebnisdokumentation Infrastrukturleistung** aus. Weitere Informationen dazu ab [Seite 14](#page-13-0).

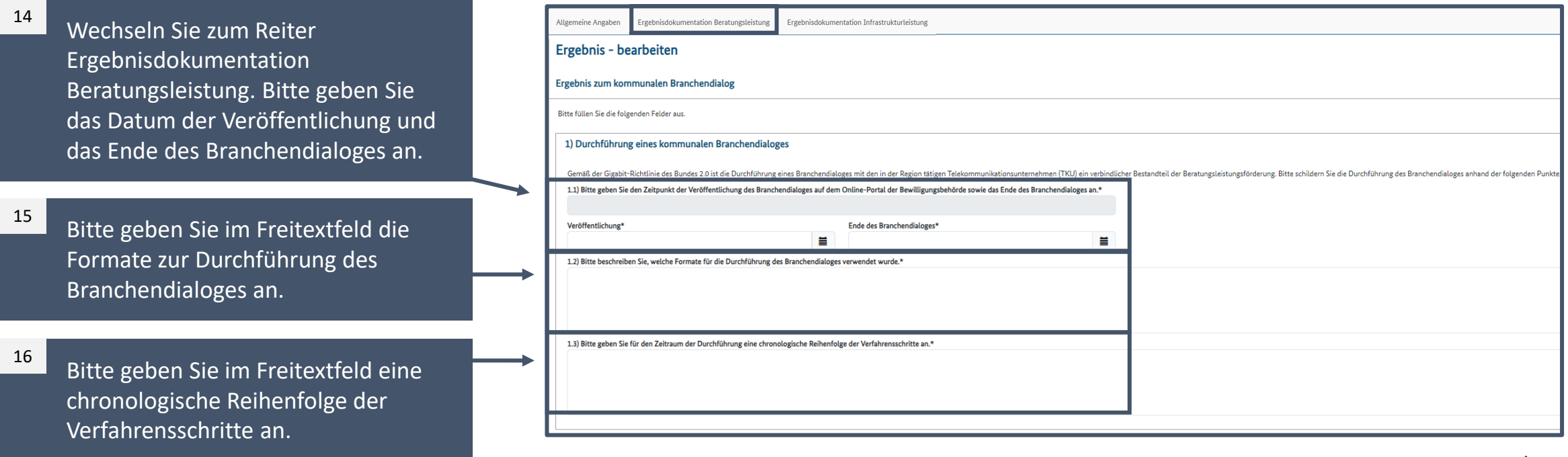

Ergebnisdokumentation Beratungsleistung (2/4)

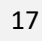

18

19

Bitte geben Sie an, welche Telekommunikationsunternehmen (TKU) am Branchendialog teilgenommen haben und ggf. auch welche eingeladenen TKU kein Interesse an einem Branchendialog gezeigt haben.

Wenn weitere Akteure am Branchendialog teilgenommen haben, können Sie diese im Freitextfeld angeben.

Falls durch den Branchendialog Unternehmen aktiv geworden sind, die bisher nicht in Ihrer Region aktiv waren, können Sie diese ebenfalls angeben.

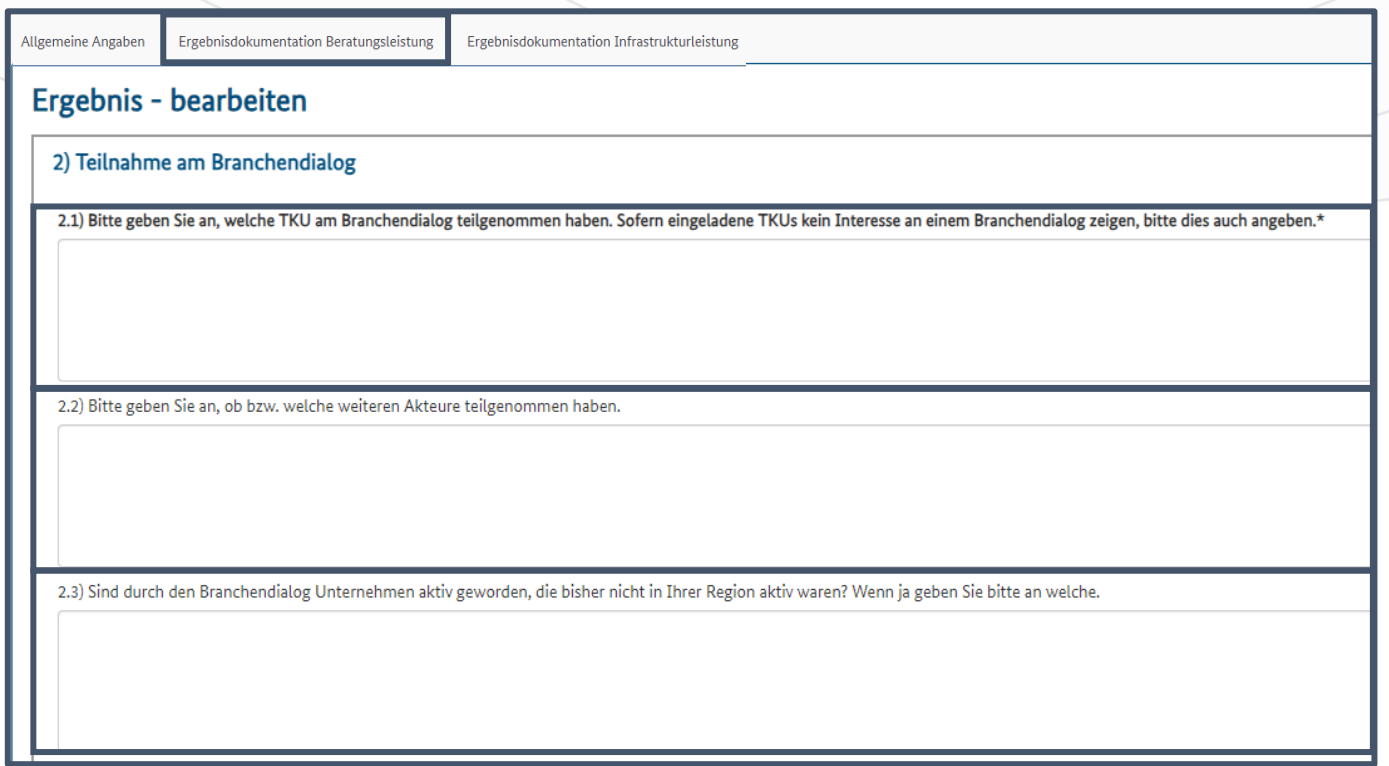

Ergebnisdokumentation Beratungsleistung (3/4)

20

Bitte geben Sie hier jeweils an, ob Sie die jeweiligen Instrumente als Grundlage für den Branchendialog verwendet haben. Wenn Sie bei "Sonstiges" auf "verwendet" klicken, öffnet sich ein Freitextfeld. Hier können Sie das verwendete Instrument genauer beschreiben.

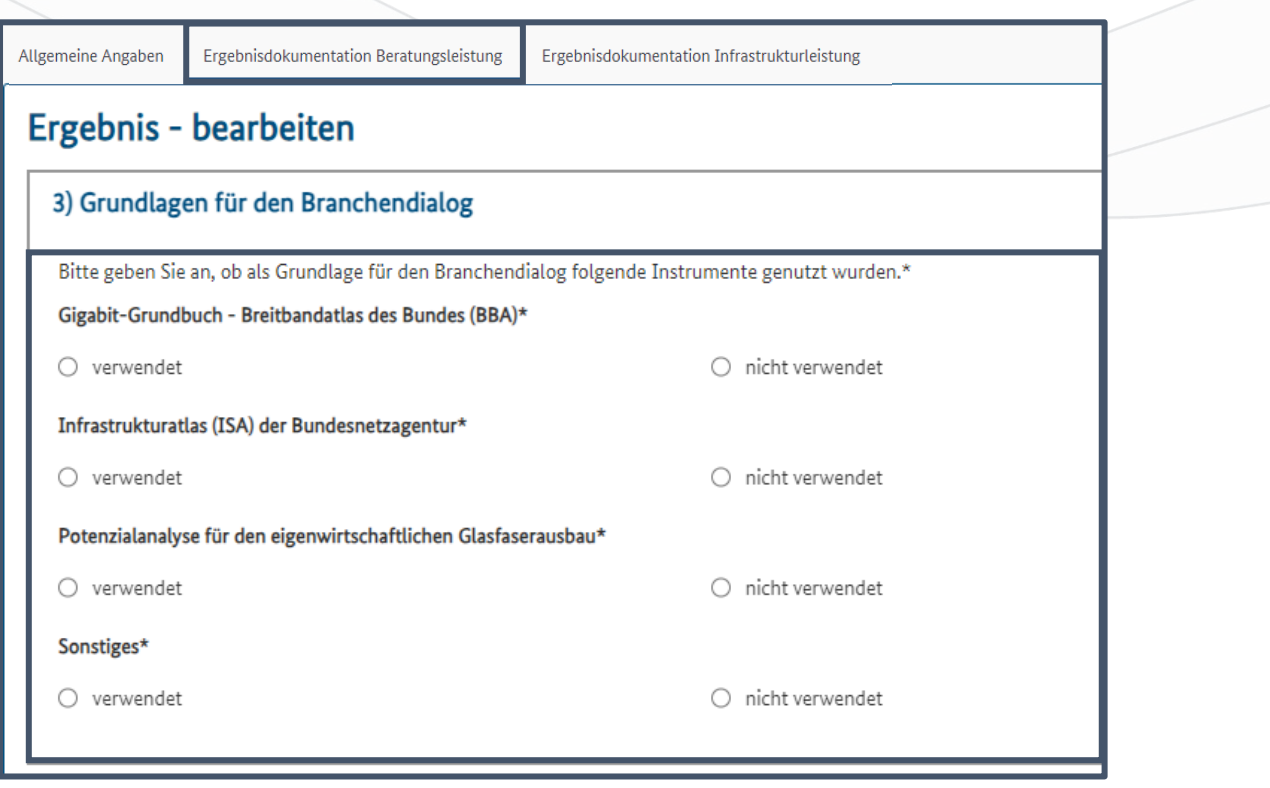

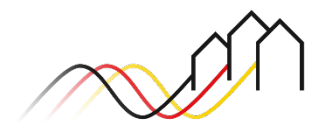

### Ergebnisdokumentation Beratungsleistung (4/4)

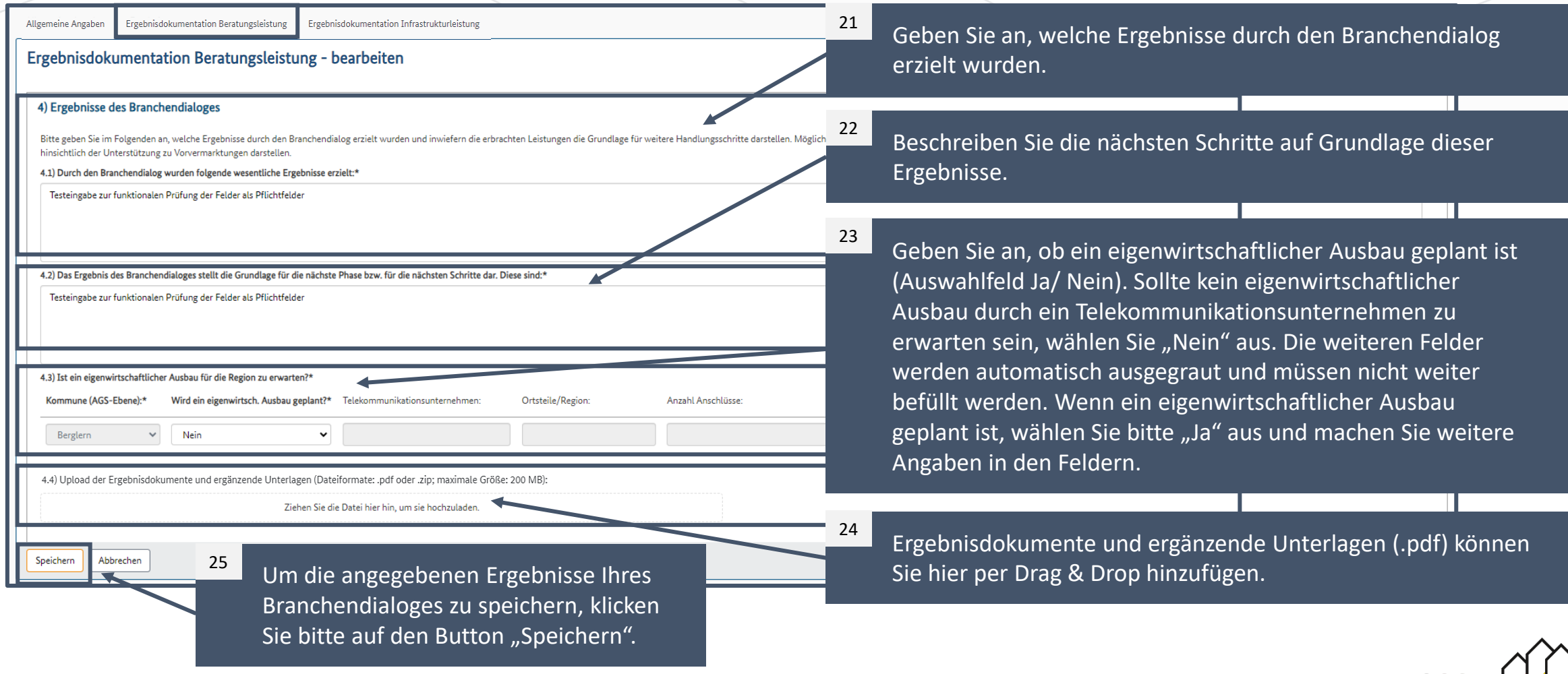

### Ergebnisdokumentation Infrastrukturleistung – Ergebnis zum kommunalen Branchendialog (1/3)

#### Hinweis

Das Ergebnis der durchgeführten kommunalen Branchendialoge ist dem Projektträger verpflichtend mitzuteilen. Die Reiter *Ergebnisdokumentation* werden angezeigt, sobald Sie die allgemeinen Angaben gespeichert haben (siehe [Seite 8](#page-7-0)). Das Ergebnisformular ist nur für Prüfzwecke dem Projektträger zugänglich und wird nicht veröffentlicht. Sofern Sie ein Markterkundungsverfahren (MEV) starten, oder einen Infrastrukturerstantrag im Rahmen der Infrastrukturaufrufe im Jahr 2024 stellen möchten, füllen Sie bitte zwingend die **Ergebnisdokumentation Infrastrukturleistung** aus.

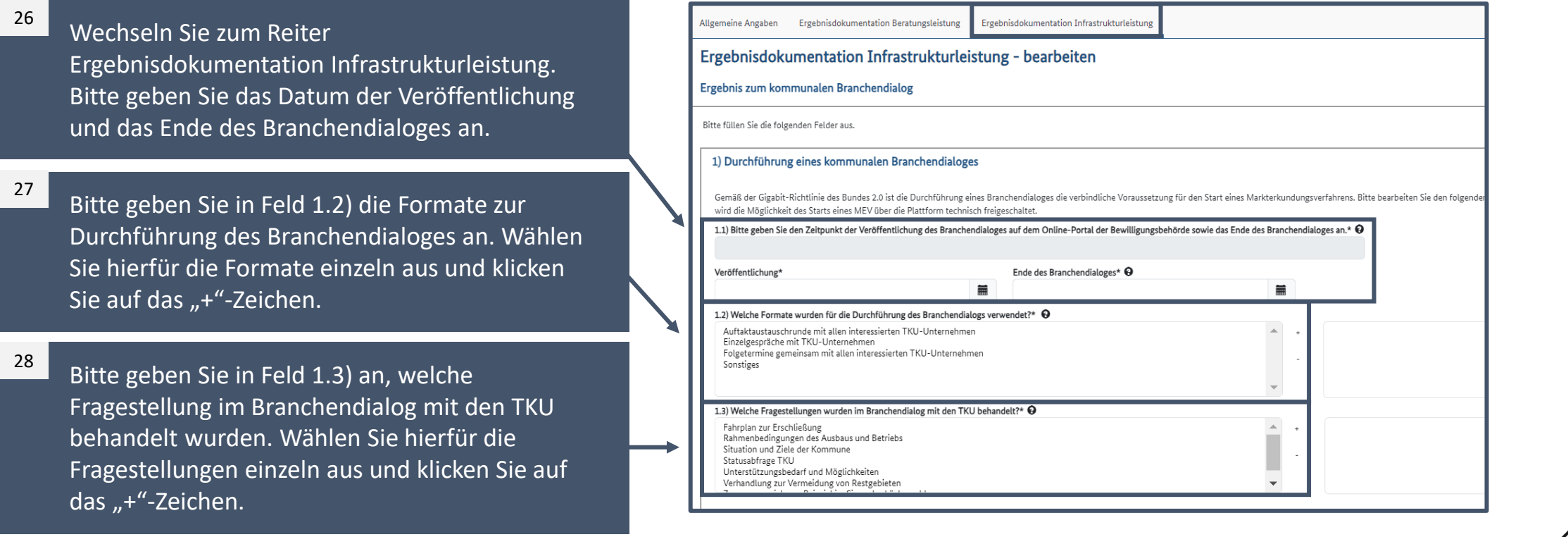

### <span id="page-13-0"></span>Ergebnisdokumentation Infrastrukturleistung – Teilnahme & Ergebnisse des Branchendialoges (2/3)

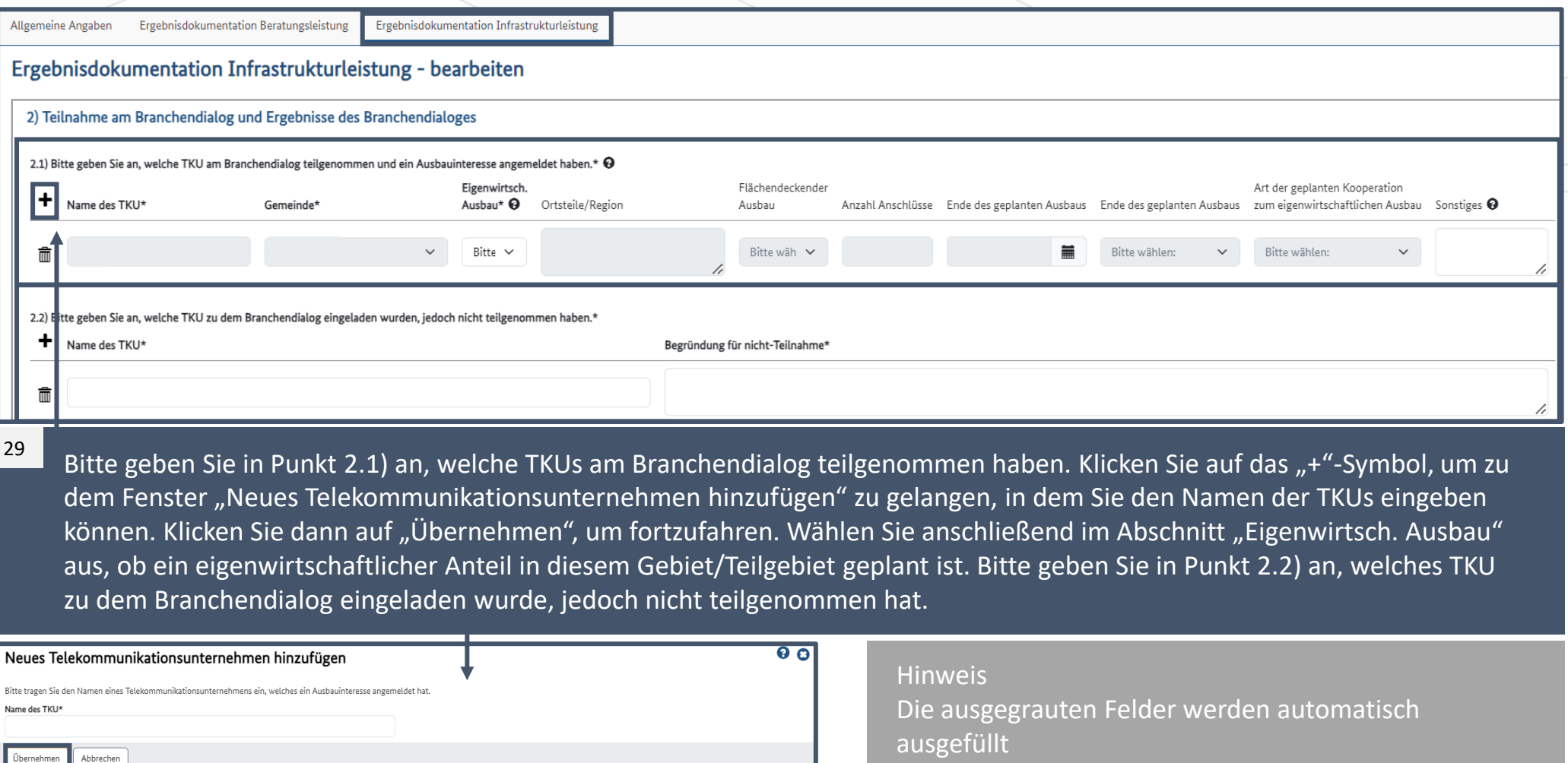

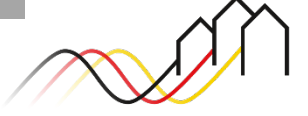

### Ergebnisdokumentation Infrastrukturleistung – Teilnahme & Ergebnisse des Branchendialoges (3/3)

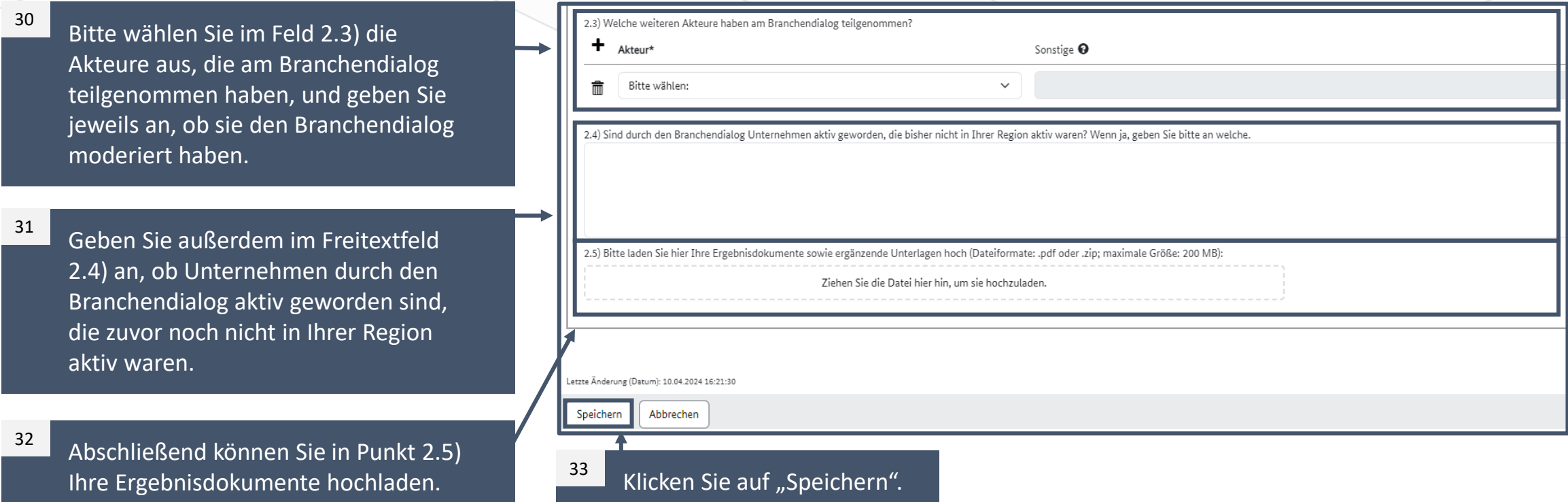

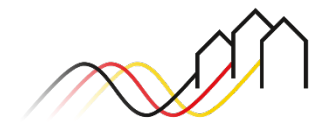

### <span id="page-15-0"></span>DER ÖFFENTLICHE BEREICH

Veröffentlichte Branchendialoge im öffentlichen Bereich einsehen

34

Klicken Sie auf den Button "Öffentlicher Bereich Bundesförderung Gigabit", um veröffentlichte kommunale Branchendialoge einzusehen.

Der Button "Öffentlicher Bereich Bundesförderung Gigabit" führt Sie in den gemeinsamen Bereich der Förderprogramme ab 2021. Der Button "Öffentlicher Bereich Bundesförderung Breitband ("Weiße Flecken")" führt Sie in den öffentlichen Bereich des Weiße-Flecken-Förderprogramms.

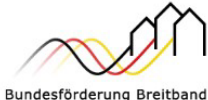

#### Breitband-Förderprogramm des Bundes für die Bundesländer Baden-Württemberg, Bayern, Berlin, Brandenburg, Sachsen, Sachsen-Anhalt und Thüringen

Gebietskörperschaften, Telekommunikationsunternehmen und Berater der Gebietskörperschaft können die Plattform nutzen und den kompletten Antragsprozess digital abwickeln und Fortschritte jederzeit online verfolgen.

Zugang erhalten Sie über den Log-In. Sie sind noch nicht für das Förderportal registriert? Dann klicken Sie hier.

#### Sie benötigen Hilfe?

Unsere Hotline steht Ihnen von 9-17 Uhr zur Verfügung: PricewaterhouseCoopers GmbH Wirtschaftsprüfungsgesellschaft Telefon: 030 - 2636 5050 kontakt@gigabit-pt.de www.gigabit-projekttraeger.de

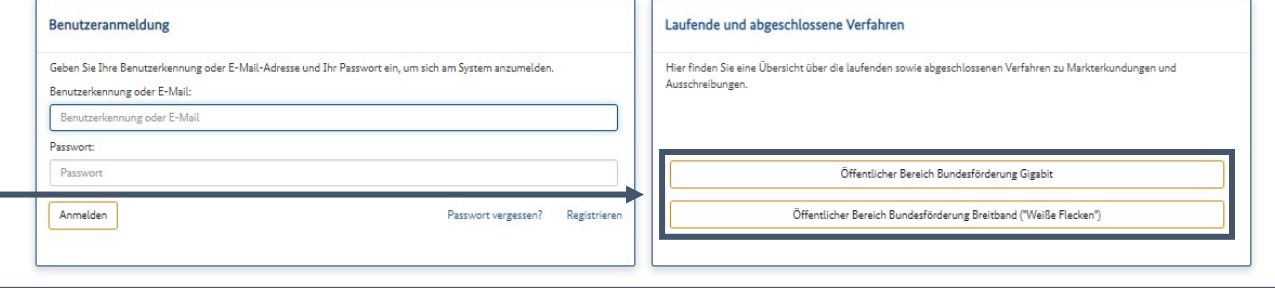

### DER ÖFFENTLICHE BEREICH

Veröffentlichte Branchendialoge im öffentlichen Bereich einsehen

In der "Übersicht über laufende und abgeschlossene Verfahren Gigabit " können Sie alle veröffentlichten Informationen im Rahmen der Gigabit-Förderung einsehen. 35

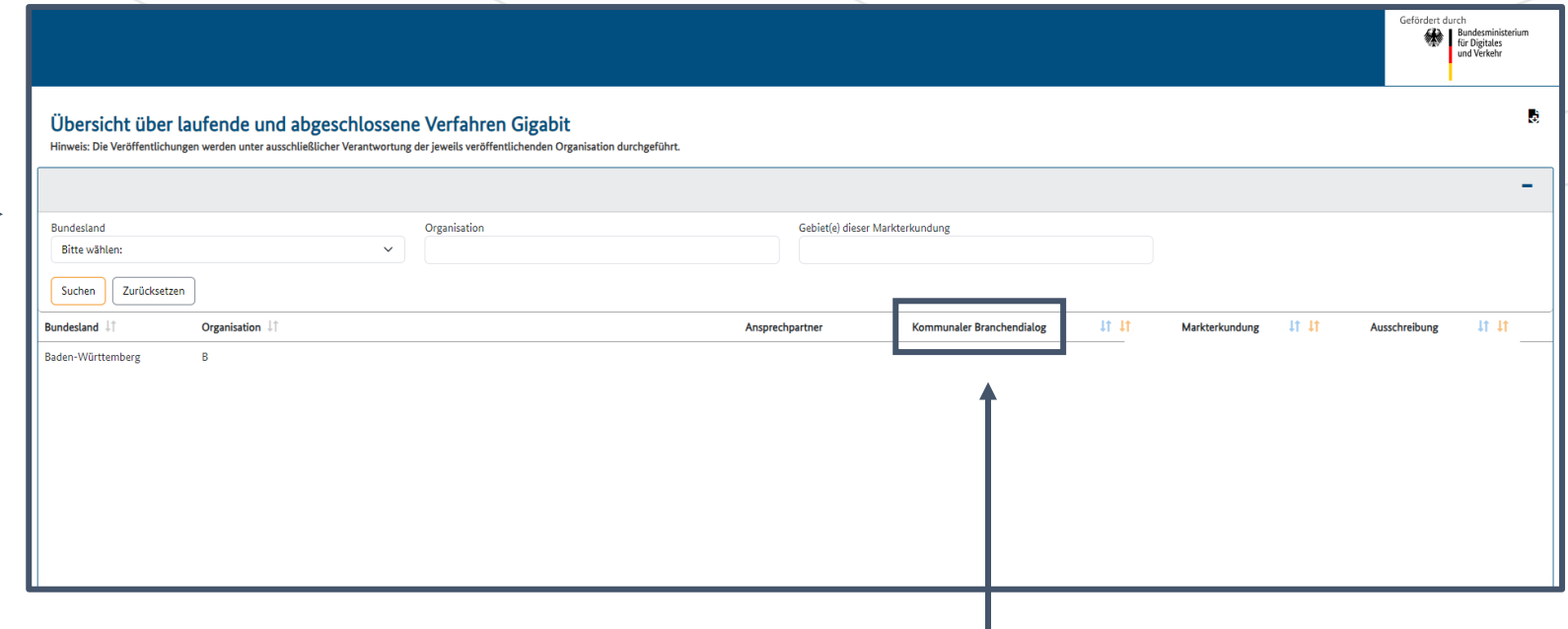

Hier steht Ihnen neben der Übersicht zu Markterkundungsverfahren und Ausschreibungen auch eine Übersicht zu den kommunalen Branchendialogen zur Verfügung. 36

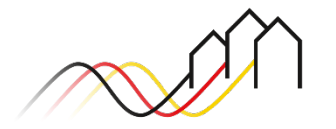

# KONTAKTIEREN SIE UNS PWC GMBH WPG – PROJEKTTRÄGER BREITBANDFÖRDERUNG (LOS A)

Mehr Informationen auf unserer Webseite:

**[www.gigabit-projekttraeger.de](https://gigabit-projekttraeger.de/wp-content/uploads/2023/04/Gigabit-Richtlinie-des-Bundes-2.0.pdf)**

Direkt zum Förderportal: **[https://portal.gigabit-pt.de/](https://portal.gigabit-pt.de/Startpage.do)**

Sie erreichen unser Team im **Kontaktcenter** von Montag bis Freitag von 9 bis 17 Uhr unter:

**Telefon: 030 – 2636 5050**

**Mail: [kontakt@gigabit-pt.de](mailto:kontakt@gigabit-pt.de)**

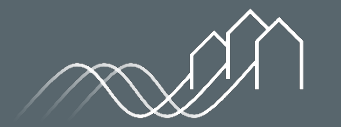